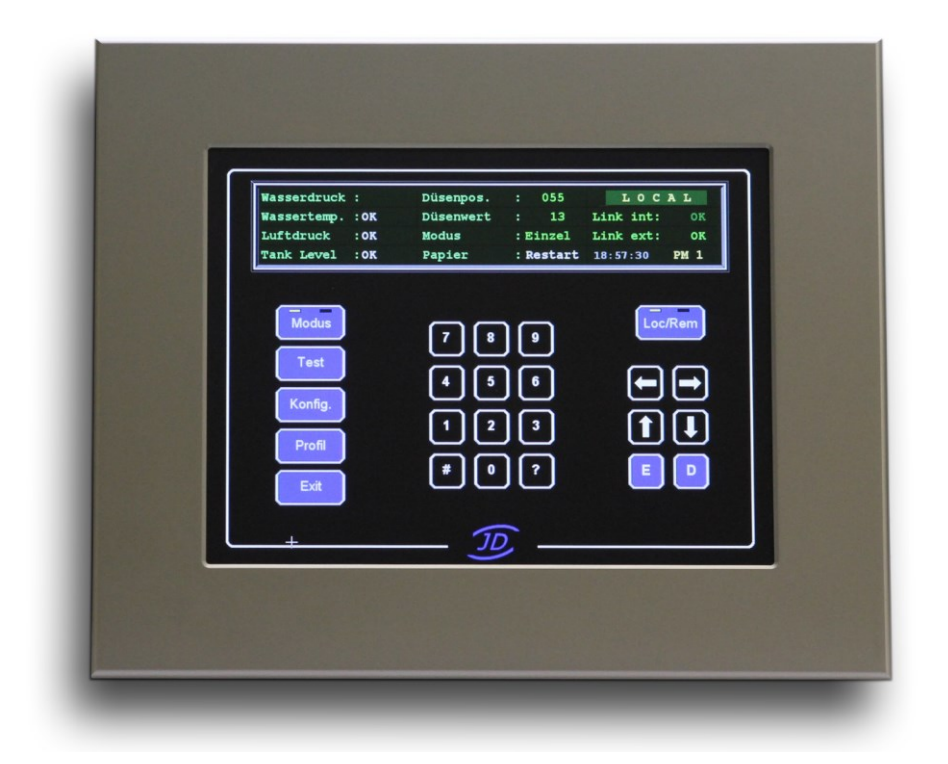

# Bedienungsanleitung

V1.0

### <span id="page-1-0"></span>Inhaltsverzeichnis

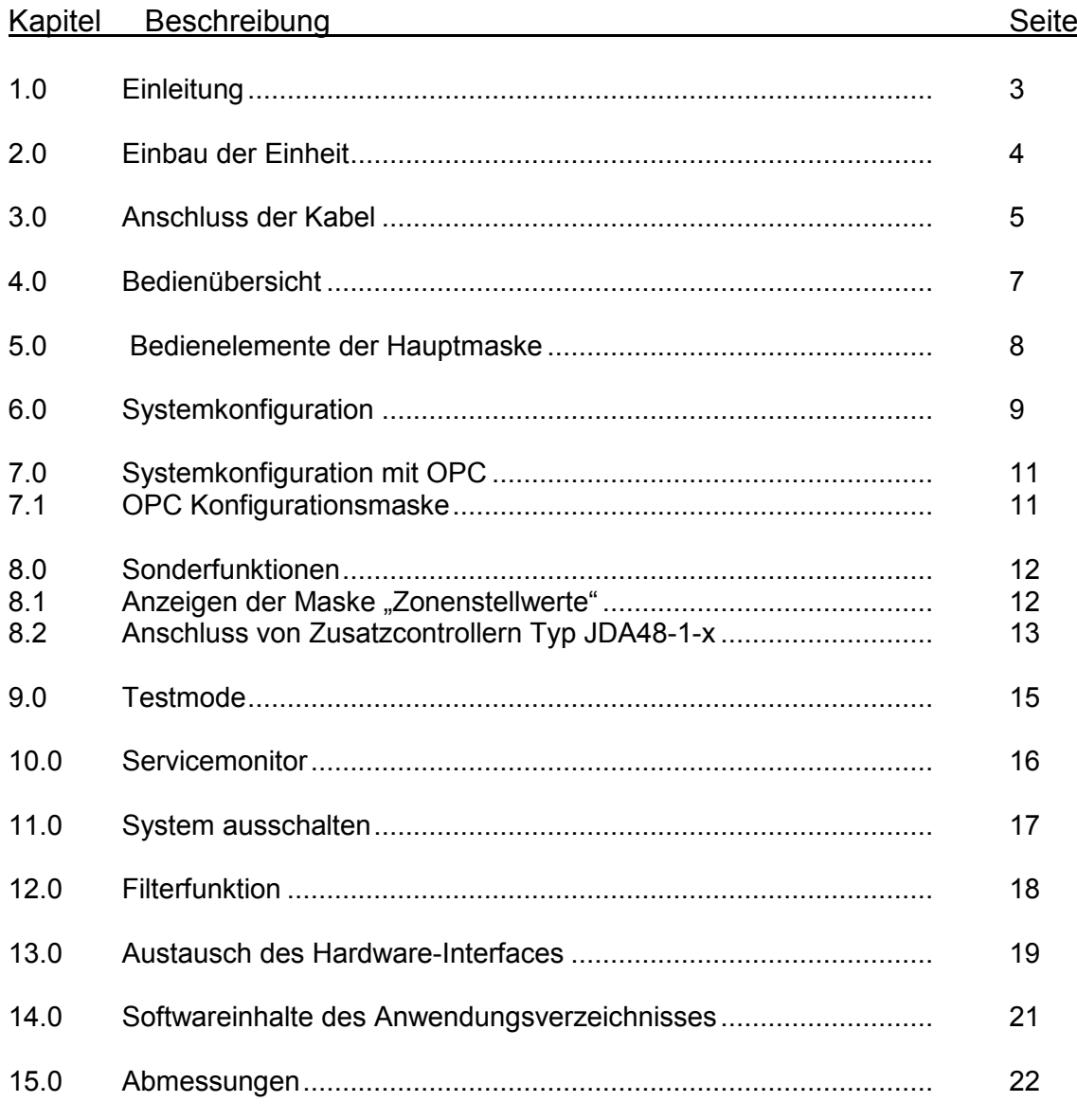

## **Abbildungen**

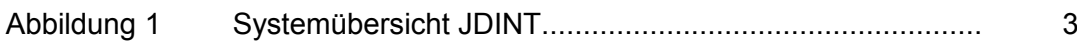

### <span id="page-2-1"></span><span id="page-2-0"></span>**1.0 Einleitung**

Die Bedieneinheit JDINT besteht aus einem Panel-PC und einem zusätzlichen Hardwareinterface.

Es wird unterschieden zwischen JDINT-001 als klassische Bedieneinheit mit serieller Datenanbindung und JDINT-002 mit der gleichen Funktionalität allerdings mit einer OPC Client Software und Datenanbindung per LAN TCP/IP.

Der Panel-PC verfügt über einen Touchscreen mit einer Auflösung von 800x600 Pixel im Format 10,4 Zoll. Das Betriebssystem ist WIN XP oder WIN7 Embedded.

Sowohl Betriebssystem und Applikation sind auf einer 8GByte Flashdisk gespeichert.

Die Datenverbindung zwischen PC und Interface und der Datenlink der HDW zum QCS (**Quality Control System**) werden jeweils über eine RS232 Schnittstelle abgewickelt. Das Hardwareinterface (**HDW**) wird separat mit Spannung versorgt und läuft völlig autonom.

Nach dem Einschalten ist die **HDW** sehr schnell betriebsbereit, während die Bedieneinheit das Betriebssystem lädt und dann die Applikation startet. Nach dem Starten der Applikation beginnen beide Komponenten zyklisch Daten miteinander auszutauschen. Dadurch ist die Visualisierung immer aktuell und es können jederzeit Befehle von der Bedienoberfläche (**BOF**) zur **HDW** erfolgen.

Die Hardwareschnittstelle kann von der Bedienoberfläche im laufenden Betrieb konfiguriert werden. Manche Änderungen der Einstellungen (z.B. Änderung der COM Parameter) bedingen einen Neustart (Power OFF/ON) der gesamten Konfiguration.

Wichtige Einstellungen, wie Kommunikationsparameter, werden in der **HDW** nichtflüchtig gespeichert. Die **HDW** wickelt die Datenkommunikation mit dem **QCS** auch für den Fall eines PC-Ausfalls selbstständig ab.

<span id="page-2-2"></span>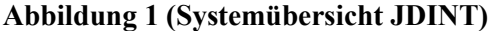

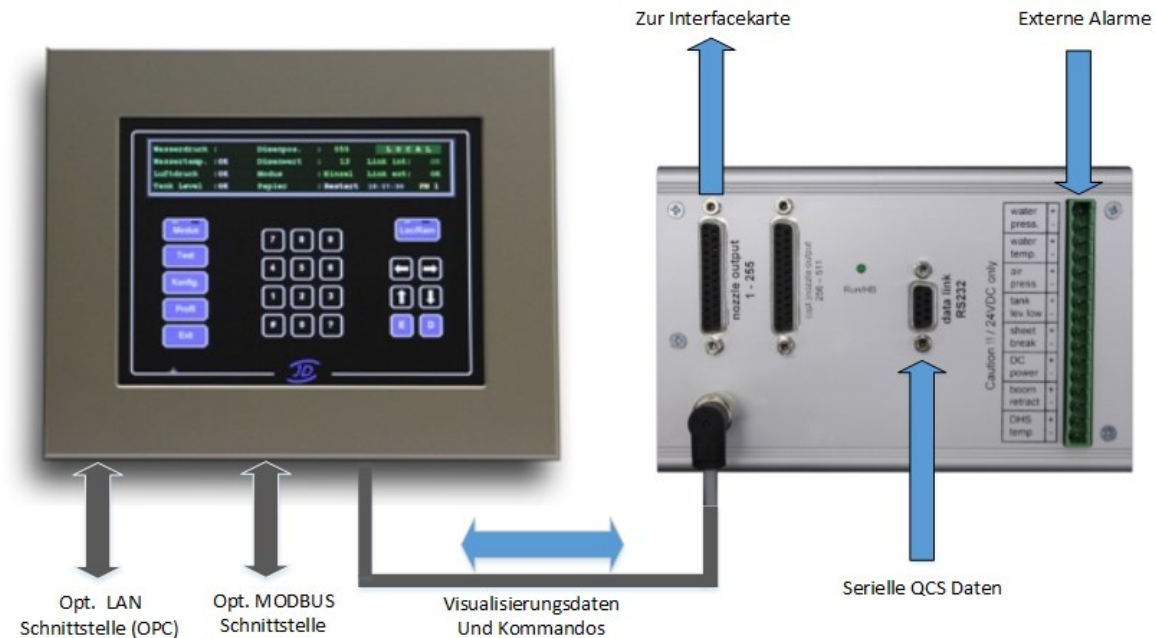

[\(zum Inhaltsverzeichnis\)](#page-1-0)

### <span id="page-3-0"></span>**2.0 Einbau der Einheit**

Wird die Einheit in einen Schaltschrankausschnitt eingebaut, der größer als der geforderte Ausschnitt ist, so muss zusätzlich ein Einbausatz verwendet werden.

Der Einbausatz besteht aus zwei Edelstahlblenden und einer Dichtung.

- Zuerst wird die Dichtung von vorne auf den Schaltschrank aufgebracht.
- Darauf wird die erste Edelstahlblende aufgesetzt.
- Durch sie wird nun die Einheit gesteckt und von hinten die zweite Blende installiert.
- Die mitgelieferten Installationswinkel werden in die dafür vorgesehenen Schlitze des Gehäuses eingesteckt.
- Mit einem Imbus Steckschlüssel werden die Madenschrauben solange angezogen, bis die Einheit fest und dichtend sitzt.

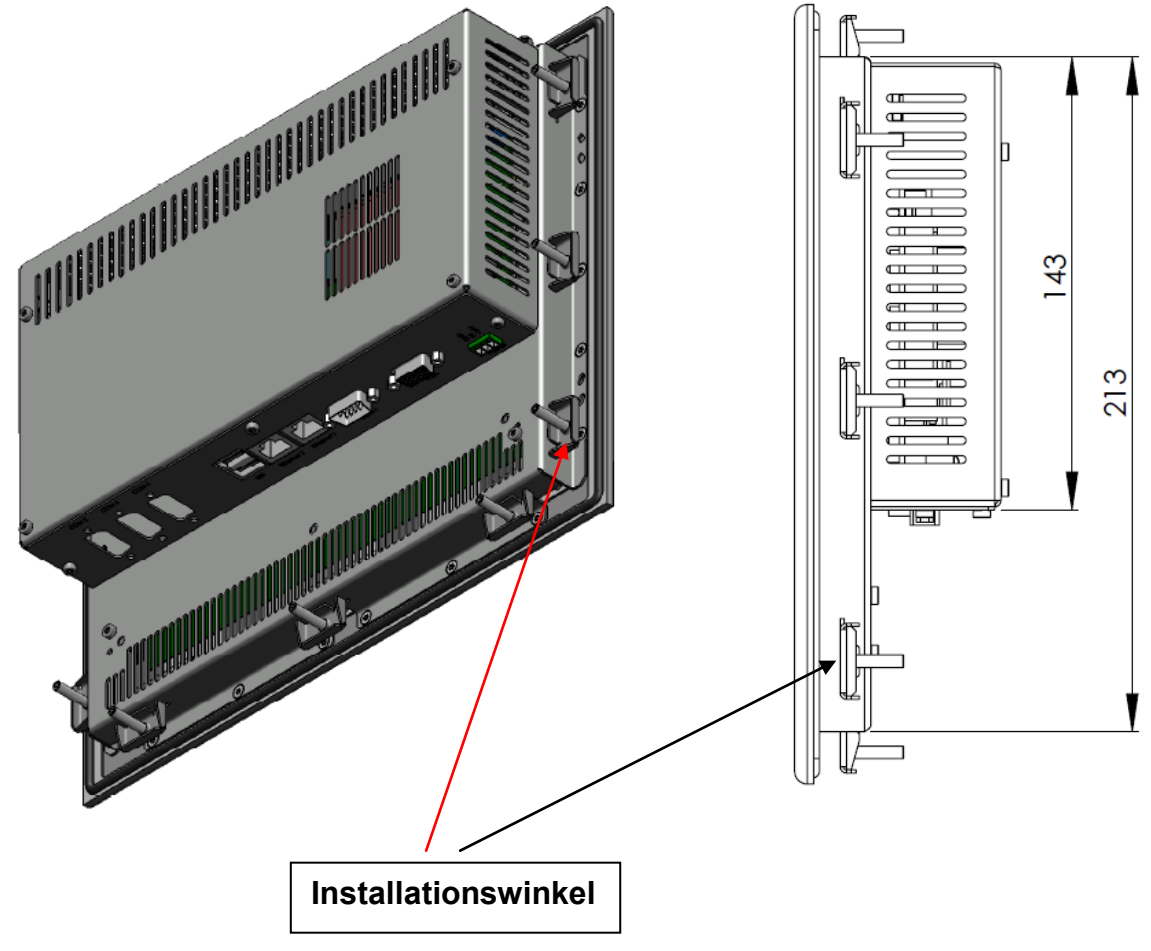

# **Achtung!**

- **Den Folientouchscreen niemals mit spitzen Gegenständen bedienen.**
- **Niemals mit Lösungsmitteln reinigen.**

**Dadurch verursachte Beschädigungen fallen nicht unter die Garantieleistung! Nur für Flachbildschirme geeignete Reinigungsmittel verwenden.**

### <span id="page-4-0"></span>**3.0 Anschluss der Kabel**

Vor Inbetriebnahme des JDINT sind die Verbindungen zwischen dem Hardwareinterface und dem Panel-PC zu überprüfen.

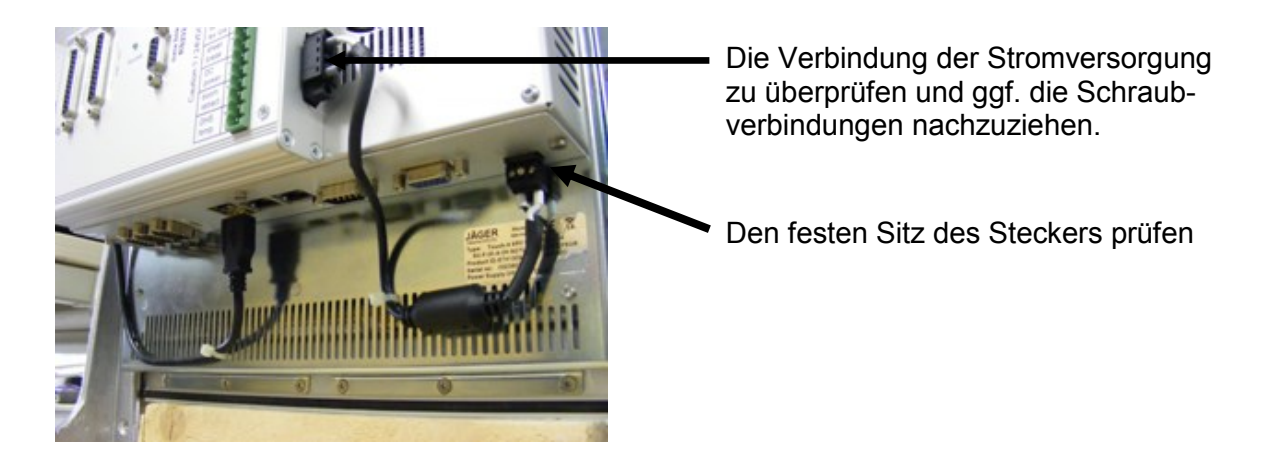

An der Hardwareschnittstelle alle relevanten Verbindungen herstellen.

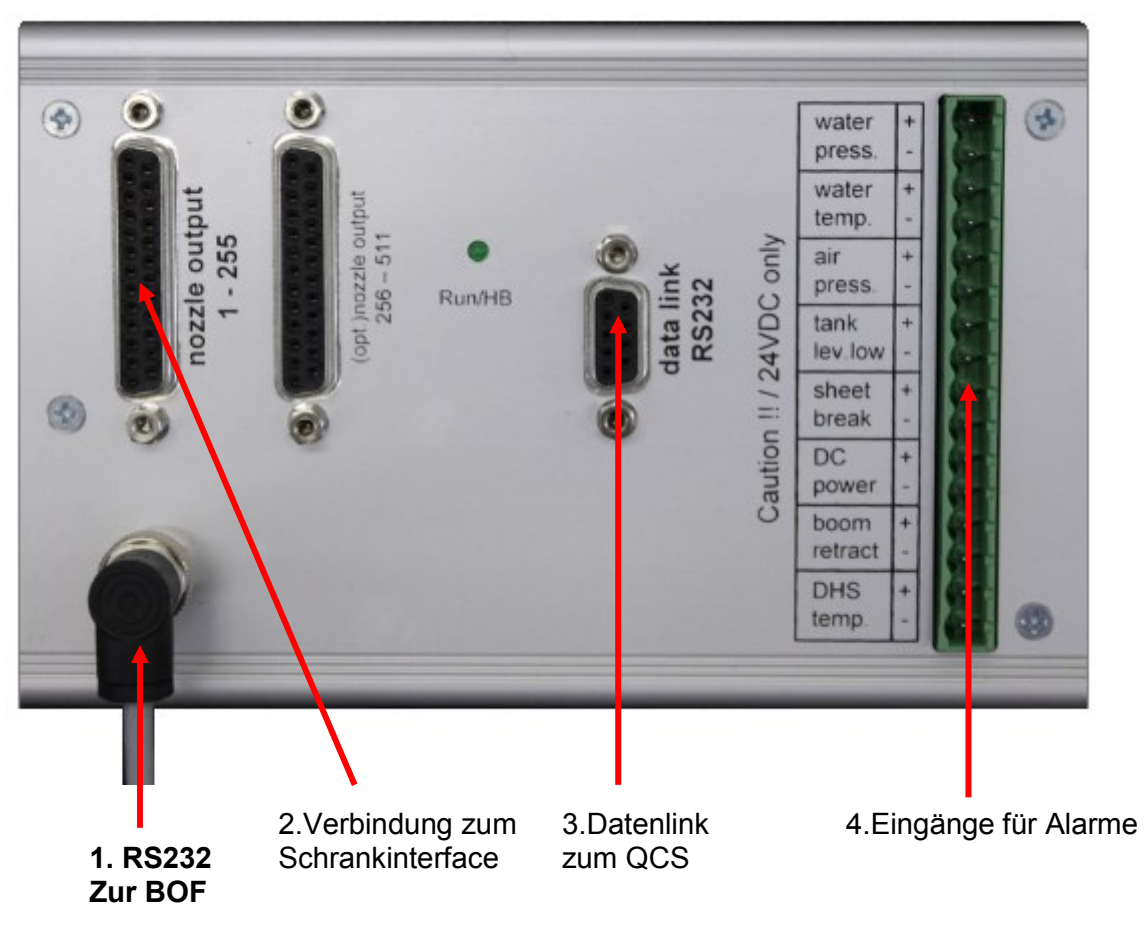

- 1. M8-Stecker (RS232 zur BOF) ggf. installieren!!
- 2. SUB-D 25p. Stecker installieren (Verbindung zum Schrankinterface)
- 3. Datenlink SUB-D 9p. (Linkverbindung) installieren
- 4. Stecker für Alarmeingänge installieren.

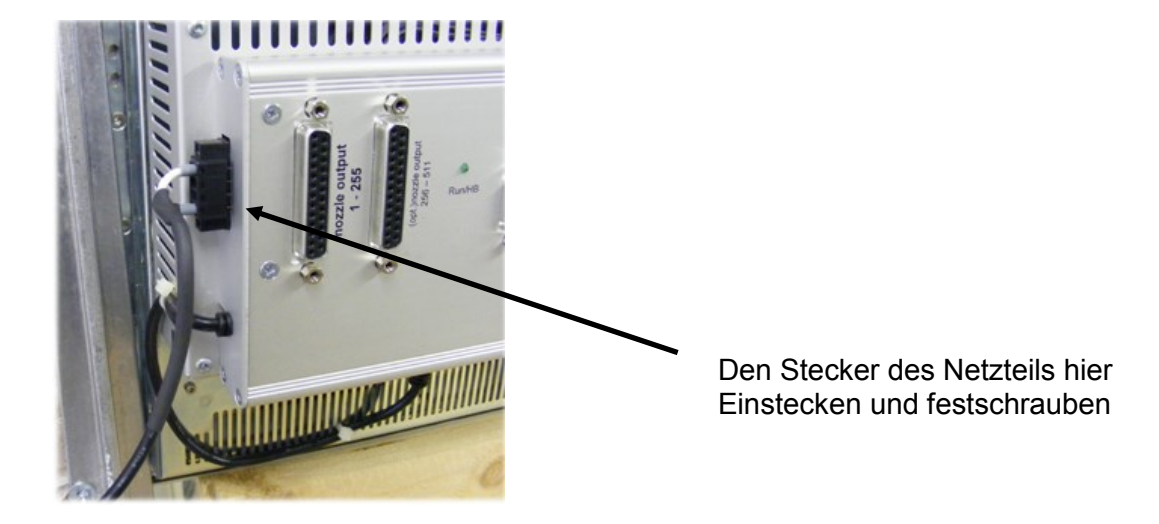

Das JDINT-001/2 kann nun zusammen mit dem Schrank eingeschaltet werden. Nach dem Einschalten beginnt die Hardwareschnittstelle zu arbeiten, was am Blinken der grünen LED zu sehen ist. Während der PC noch startet, setzt die HDW über den Interfaceausgang alle angeschlossenen Steuerkarten auf 0 (Aus).

Nach kurzer Zeit ist der PC komplett gestartet und lädt automatisch die Software der BOF.

Das JDINT-001/2 ist jetzt komplett betriebsbereit und kann schon Kommandos des QCS Systems verarbeiten.

**Das System ist werksseitig schon vorkonfiguriert, spezielle kundenspezifische Anpassungen sind nachfolgend beschrieben**.

### **4.0 Bedienübersicht**

<span id="page-6-0"></span>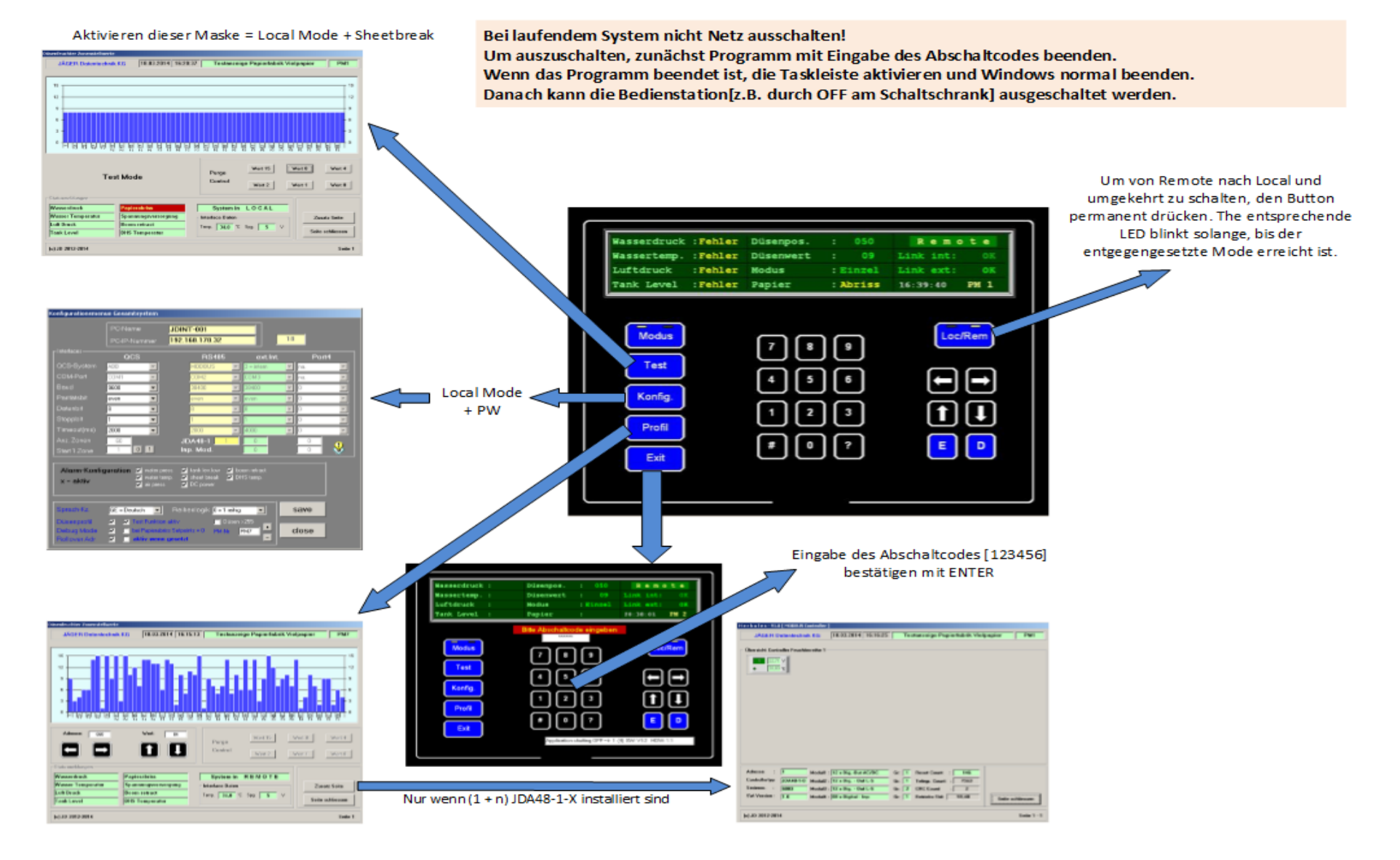

### <span id="page-7-0"></span>**5.0 Bedienelemente der Hauptmaske**

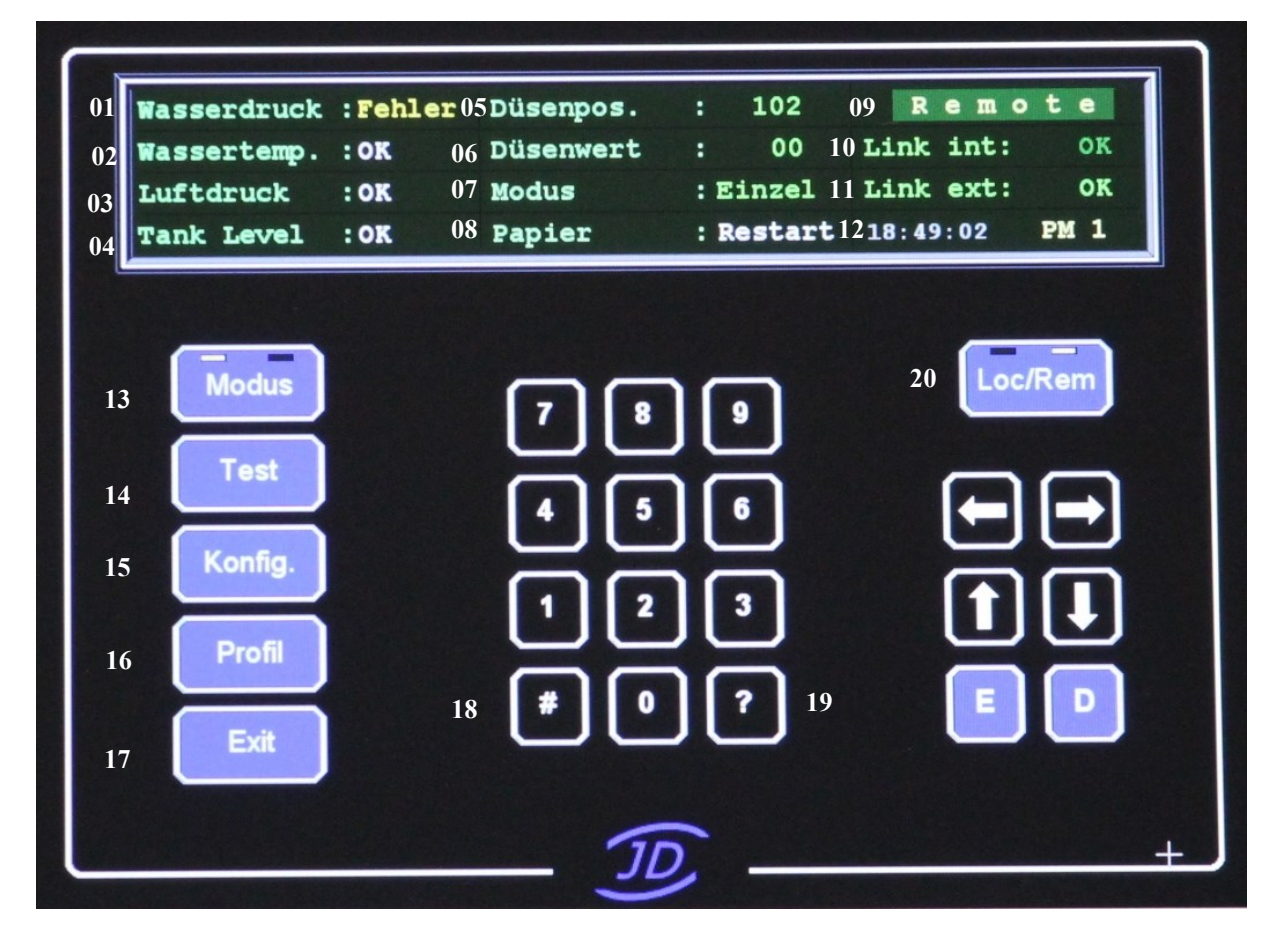

### **Feldnummern in der Maske (weiße Nummern):**

- **01- 04 + 08** = Anzeige der Alarme; **grün** = kein Alarm, **gelb** = aktiv, **weiß** = deaktiviert
- **05** = Anzeige der momentan eingestellten Adresse / bzw. max. Adresse nach erstem Setpointtelegramm
- **06 =** Wert der eingestellten Adresse 0 15
- **07 =** gilt nur im Localmode und zeigt an, ob alle Düsen oder nur eine angesteuert werden
- **09 =** Anzeige des Systemstatus zum QCS
- **10 = OK** = Verbindung zur HDW per RS232 ist in Ordnung **oder** "ERR" = Verbindung ist gestört oder nicht vorhanden
- **11 =** Nach dem ersten Telegramm wird der Typ des externen Link zum QCS angezeigt
- **12 =** aktuelle Systemzeit (PC) und Nummer der Papiermaschine (siehe Konfiguration)
- **13 =** Umschaltung Einzel/Gesamtdüsensteuerung **nur im Localmode**
- **14 = Test/Purge** nur wenn konfiguriert**, - nur im Localmode**
- **15 = Mode Remote =** nur Anzeige der Systemkonfiguration **Local Mode =** Eingabe möglich nach Passworteingabe (Passwort Siehe Warenbegleitschein)
- **16 =** Anzeige Düsenprofil nur wenn konfiguriert, bzw. Taste nicht vorhanden
- **17 =** Beenden der Bedienoberfläche nur mit zusätzlicher Eingabe des Abschaltcodes und Betätigung der Entertaste (E)
- **18 =** Aufruf des Debugmonitors, wenn konfiguriert
- **19 =** Anzeige der Software und Hardwareversion
- **20 =** Umschaltung Local/Remote. *Die Taste muss mindestens 5 Sek. betätigt werden, um den Zustand zu ändern*

### <span id="page-8-0"></span>**6.0Systemkonfiguration**

**Die Systemkonfiguration ist eine der wichtigsten Funktionen des Gesamtsystems**. Hier werden die Schnittstellenparameter für den Datenlink zum QCS-System, die Alarmkonfiguration und weitere System- und Bedienparameter festgelegt.

**Die HDW startet im Remote-Modus mit den im nichtflüchtigen Speicher abgelegten eingestellten Parametern. Standardmäßig sind diese: 9600Baud, even Parity, 8 Datenbit, ein Stoppbit. Alle Alarme sind aktiviert.**

Nachdem die BOF gestartet ist, werden die Parameter der HDW und der BOF verglichen. Ist ein Unterschied vorhanden, so wird die HDW mit den Werten der BOF initialisiert.

Alle Werte der BOF sind in der Datei **Config.txt** auf der Flashdrive des PC gespeichert und werden beim Start von dort geladen.

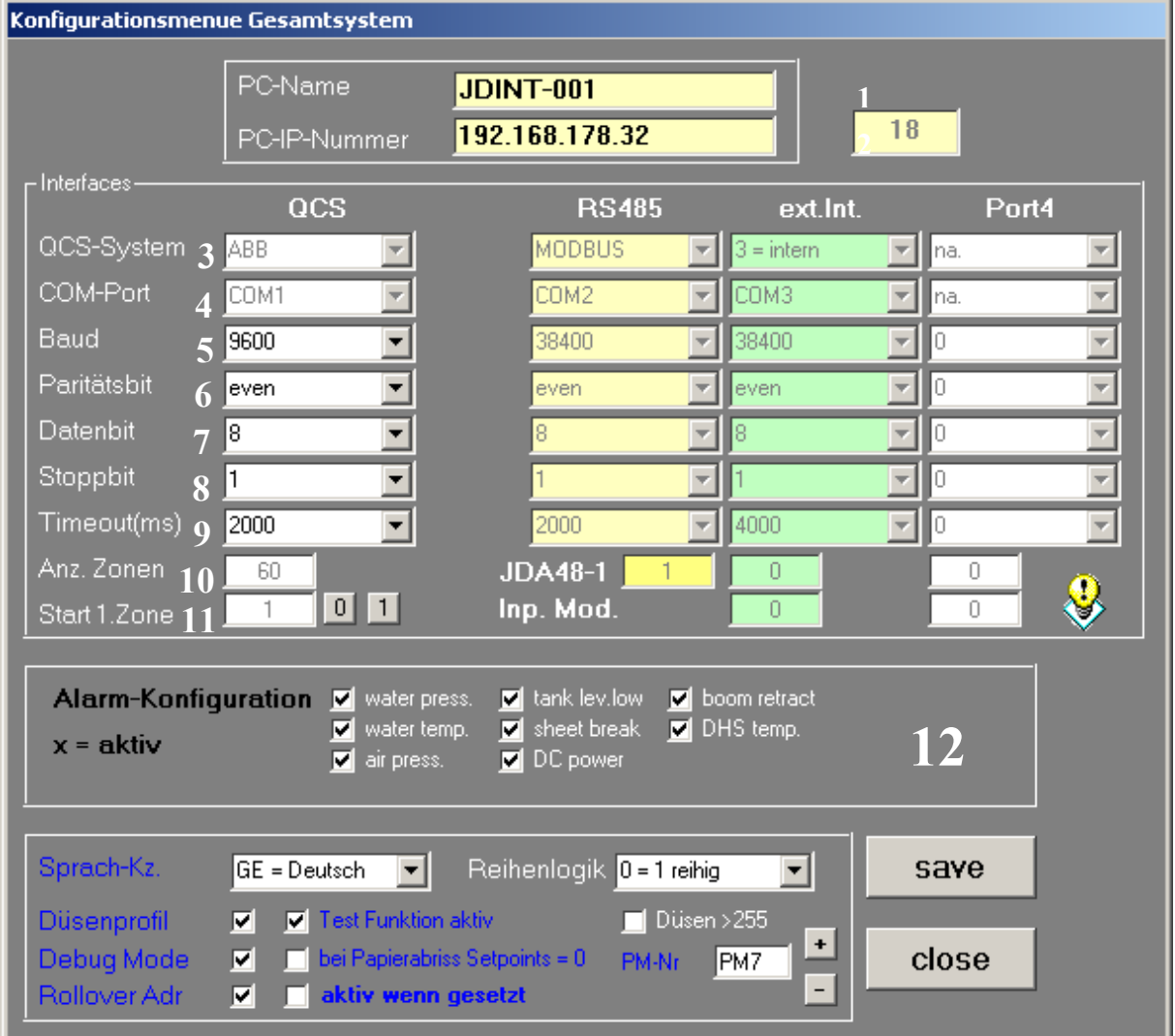

Alle Sprachtexte der Masken sind in der Datei **NS\_Language.txt** gespeichert.

**Eingaben in der Konfigurationsmaske können nur im Localmode und nach Eingabe eines Kennwortes durchgeführt werden!!**

Bedeutung der Felder (weiße Nummern):

- **1** Systemname des PC's. In der Regel steht hier JDINT-000xx.
- **2** IP-Adresse des PC's. Wird bei angeschlossenem Netzwerkkabel automatisch vom DHCP-Server des Kunden vergeben.
- **3** Typ des QCS-System. Der Inhalt wird automatisch nach dem ersten Eintreffen eines Datentelegramms ausgefüllt.
- **4** Anschlussnummer der seriellen Schnittstelle. Zurzeit nicht relevant.
- **5** Datengeschwindigkeit. **Standard: 9600**
- **6** Art der Datenparität. **Standard: Even**
- **7** Anzahl der Datenbits. **Standard: 8**
- **8** Anzahl der Stoppbits. **Standard: 1**
- **9** Timeout bedeutet, wenn das QCS-System ein Telegramm angefangen hat zu senden, so muss innerhalb dieser angegebenen Zeit das Telegrammendezeichen gekommen sein. Wenn nicht, weist das JDINT die Daten mit einem NAK zurück.
- **10** Anzahl der Zonen ist kein Eingabefeld. **Wird in der Config.txt festgelegt.** Dieses Feld hat nur Bedeutung solange noch kein Datentelegramm empfangen wurde. Im ersten Datentelegramm wird die Anzahl der Zonen der Steuersoftware mitgeteilt.
- **11** Zählweise der 1. Zone für einen SCL Link. Wählbar durch die zwei Buttons "0" oder "1". Änderung erst nach Speichern und Neustart der BOF wirksam.
- **12** Alarmkonfiguration bietet die Möglichkeit Alarme Ein/Aus zuschalten. Wird hier eine Veränderung vorgenommen, so erscheint ein Button "**activate".** Das Betätigen dieses Buttons hat ein sofortiges aber nur temporäres Verändern der Alarme zur Folge. Soll die Veränderung dauerhaft sein, so muss der **SAVE**-Button betätigt werden. Dann ist die Änderung auch bei Neustart der Software vorhanden.

Dies gilt generell für alle Änderungen, die hier gemacht werden. Nur durch Abspeichern mit Hilfe des **SAVE**-Buttons ist die Änderung permanent vorhanden.

Zusätzliche Eingaben:

**Sprach-Kz**: Auswahl der Landessprache. Es gibt insgesamt 4 Auswahlmöglichkeiten: Deutsch, englisch, französisch, schwedisch Die Texte müssen in der NS\_Language.txt angelegt sein.

- **Reihenlogik:** z.Z. nicht relevant
- **Düsen > 255** Es können mehr als 255 Düsen angesteuert werden. **PM-Nr** Nummer der Papiermaschine. Erscheint in der Hauptmaske rechts neben der Uhrzeit.

### <span id="page-10-0"></span>**7.0Systemkonfiguration mit OPC**

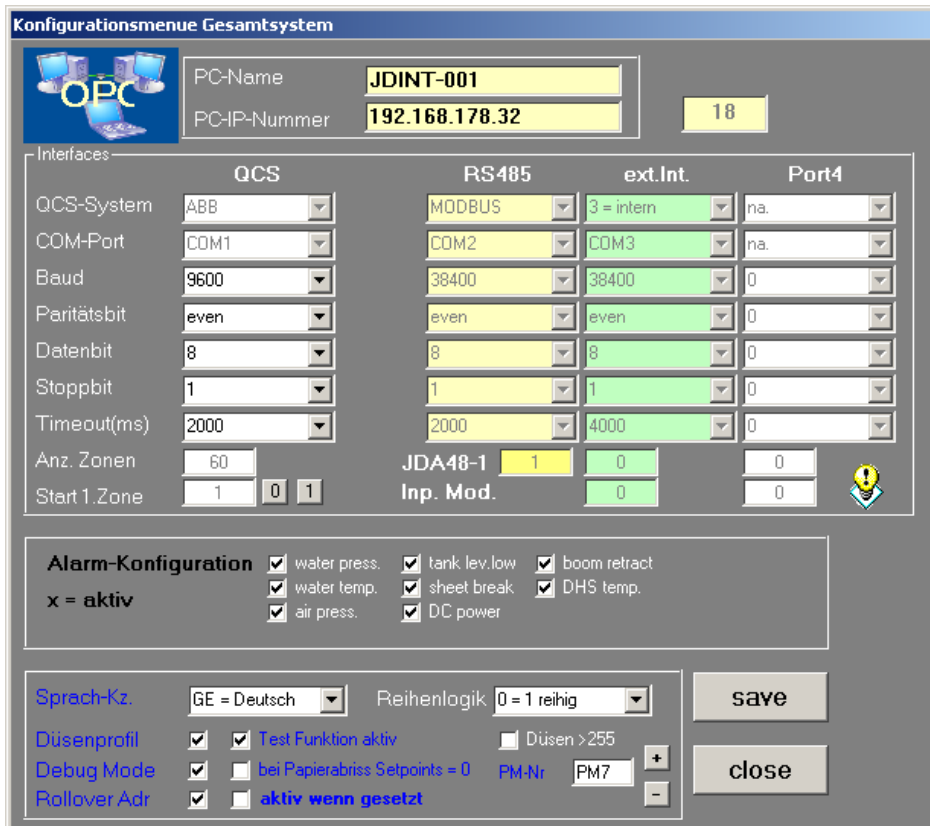

**Durch Klicken auf "OPC" wird die OPC-Konfigurationsmaske angezeigt.**

### <span id="page-10-1"></span>**7.1. OPC Konfigurationsmaske**

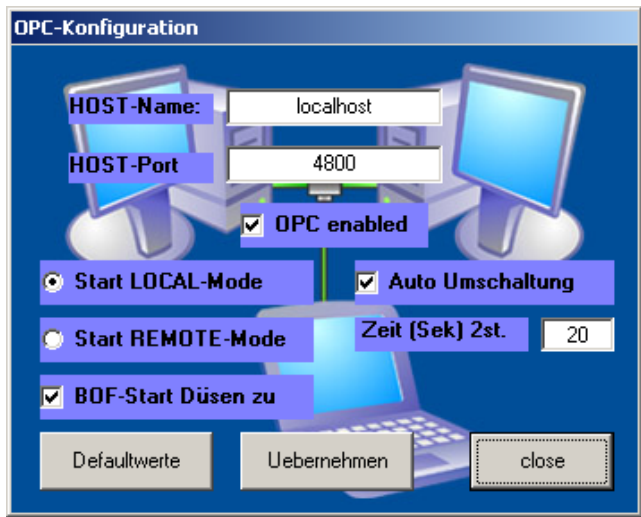

Durch die Auswahl Start LOCAL-Mode / Remote-Mode wird festgelegt, ob die Bedienstation bei Neustart im Local- oder Remotemodus startet.

Durch Wahl von Auto Umschaltung und zugehöriger Zeit kann festgelegt werden, ob nach dem Start in einem Modus nach der angegebenen Zeit automatisch in den anderen Modus gewechselt wird.

### <span id="page-11-0"></span>**8.0Sonderfunktionen**

### <span id="page-11-1"></span>8.1. Anzeigen der Maske "Zonenstellwerte"

Alle folgenden Eingaben sind sofort im System aktiv. Werden sie durch den Button "SAVE" **in der Config.txt gespeichert, so sind sie auch bei Neustart der BOF in diesem Status.**

Mit der Checkbox "Düsenprofil" wird die Taste "Profil" in der Hauptmaske aktiviert. **Nach Programmneustart erscheint die Taste und kann sowohl im Local als auch Remotemodus benutzt werden.**

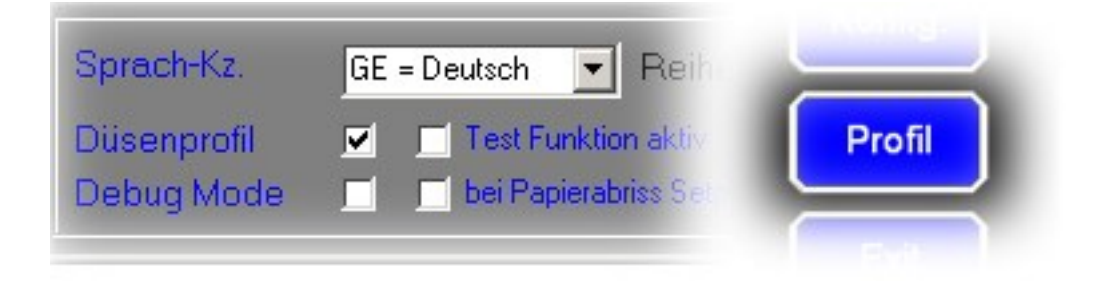

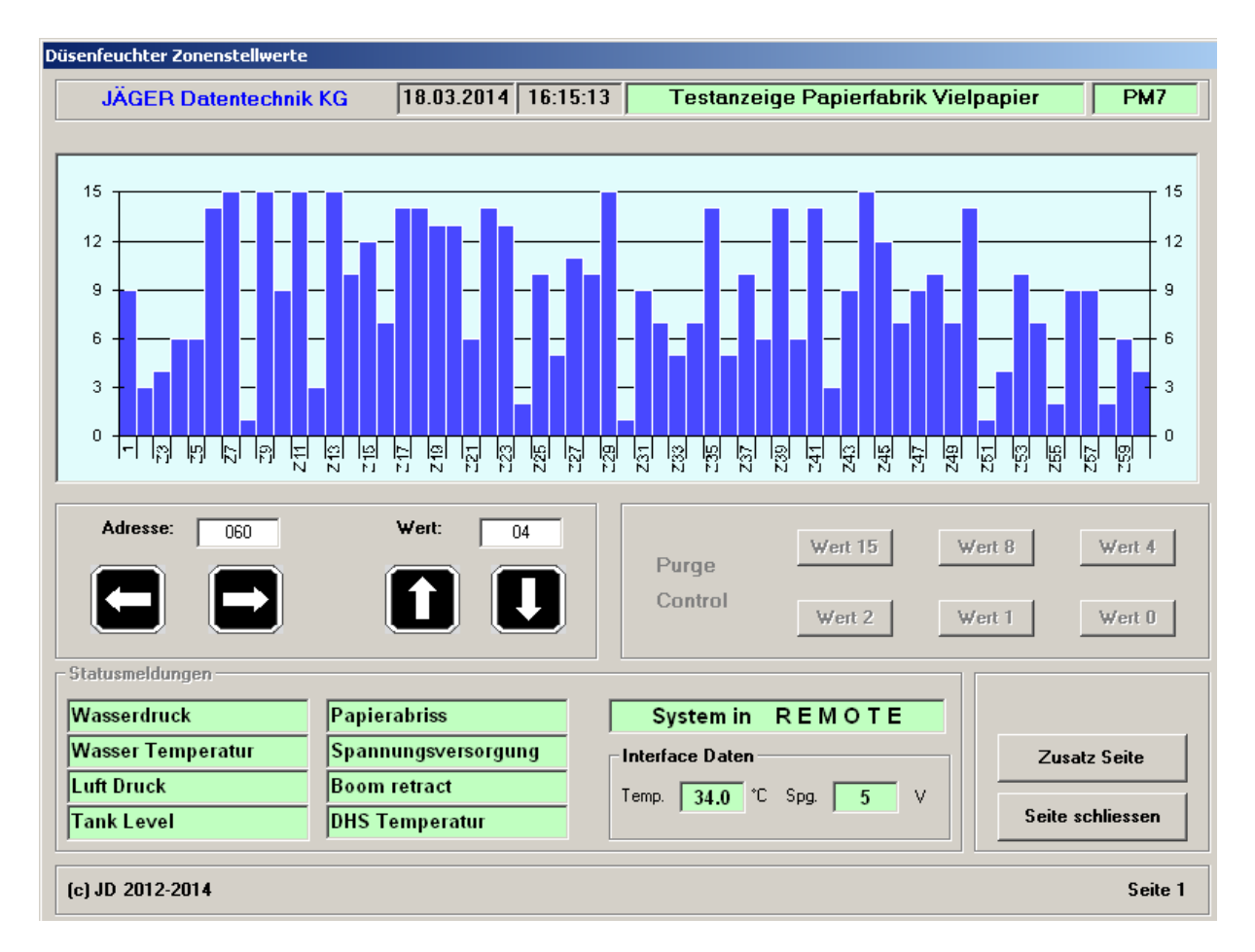

Mit den Tasten Pfeil rechts/links kann eine bestimmte Adresse angewählt werden. Die Tasten Pfeil auf/ab sind nur im Localmode aktiv.

Die Anzeige skaliert sich automatisch beim ersten Eintreffen eines Setpoint Telegramms vom QCS-System.

Alle 8 Alarmeingänge sind auf dieser Seite direkt sichtbar. Ebenfalls der Local/Remote Status und die Temperatur und Spannung der HDW-Schnittstelle.

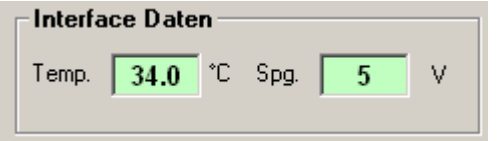

Die angezeigte Temperatur und Spannung wird direkt am Prozessor der HDW-Schnittstelle gemessen und die Anzeige der BOF im 4 Sekunden Rhythmus aktualisiert.

Alarme und Profil werden ereignisgesteuert angezeigt. D.h. sobald eine Änderung eines Alarmeinganges oder der Daten vom QCS vorliegt, wird die Anzeige sofort aktualisiert.

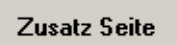

Wird der Button "Zusatzseite" angezeigt, so bedeutet dies, dass in der Config.txt ein oder mehrere JDA48-1 Controller eingetragen wurden, damit wird auch gleichzeitig die Treiberschicht für die MODBUS Kommunikation aktiviert wurde.

### <span id="page-12-0"></span>**8.2. Anschluss von Zusatzcontrollern Typ JDA48-1-x**

Im Normalfall regelt die HDW die Ausgabe der Stellwerte an das LED-Rack autonom.

Sollen zusätzlich Controller des Typs JDA48-1-X angesteuert werden, so wird dies in der Config.txt festgelegt.

Sobald dies geschehen ist, wird beim Start der BOF zusätzlich ein MODBUS(RTU) Treiber aktiviert, der über die COM2 Schnittstelle die angeschlossenen Controller ansteuert.

Jeder Controller belegt 12 Zonenadressen beginnend mit der ersten Adresse. Diese Ansteuerung geschieht parallel zur klassischen Ansteuerung.

Damit kann die Anzeige an den LED-Karten weiterhin bestehen bleiben, ist aber nicht mehr relevant.

Selbstverständlich müssen die Hardwarevoraussetzungen erfüllt sein.

Dies bedeutet den Anschluss der JDA48-1-X Controller über ein Profibuskabel, die ordnungsgemäße Terminierung der Leitung und die richtige Adressierung der Controller. Für den Anschluss von JDINT-001/2 zum ersten Controller kann ein entsprechendes Anschluss-Set geliefert werden.

### **Zusatzseite (MODBUS Controller)**

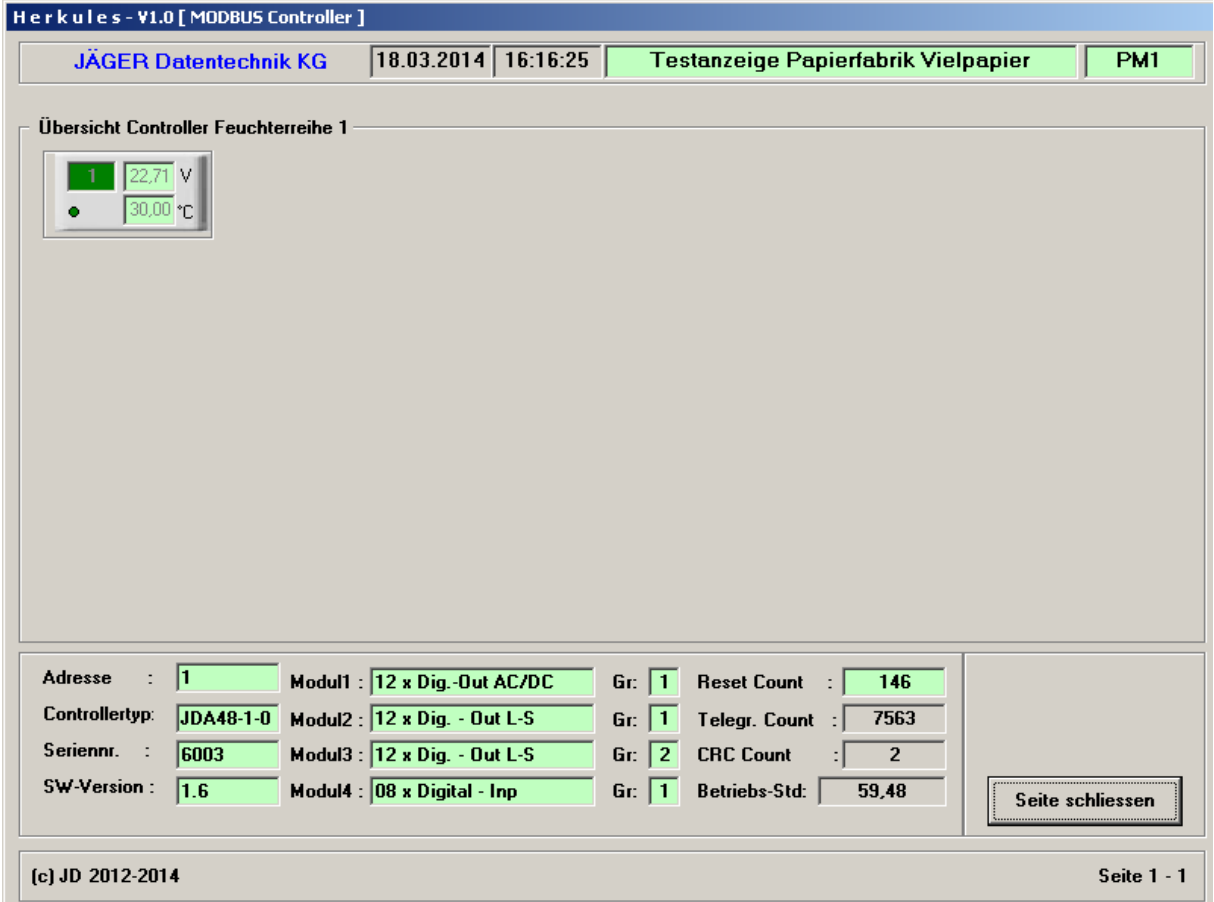

Jeder konfigurierter Controller wird hier abgebildet. Eine Berührung eines speziellen Controller-Items an der linken unteren Ecke, löst die untere Anzeige aus. Hier wird neben den internen Controllerdaten auch der Typ jedes im Controller installierten Moduls angezeigt.

Die Änderung der Controllerparameter ist von dieser Stelle aus nicht möglich.

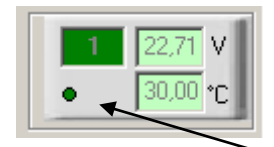

Jeder der eingetragenen Controller wird als Icon abgebildet**.** Alle angezeigten Controllerwerte, wie Spannung und Temperatur werden zyklisch aktualisiert.

Ein Betätigen in der unteren linken Ecke aktiviert folgende Anzeigen:

Controller Adresse,Typ

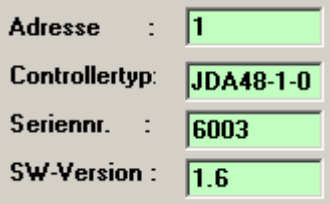

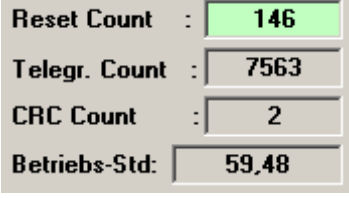

Seriennr., SW-Stand Anzeige der im Controller installierten Module

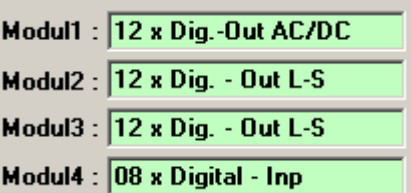

Reset Count = Anzahl der Einschaltvorgänge Telegr. Count= Anzahl der Telegramme seit dem Einschalten CRC Count = Anzahl der CRC-Fehler seit dem Einschalten Betriebs-Std = Gesamtanzahl der Betriebsstunden

© JÄGER Datentechnik KG Seite 14 von 22 02.09.2014

### <span id="page-14-0"></span>**9.0Testmode**

Ist diese Checkbox aktiv, so können im Localmode durch die Taste "**Test"** die nachfolgende Maske aufgerufen werden.

Der Düsentest beinhaltet das Aktivieren aller Spulen einer bestimmten Bitkombination. Es kann zu einem Zeitpunkt immer nur eine Kombination aktiv sein.

#### **Die Testmaske kann nur im LOCAL-Modus und bei aktivem Papierabriss aufgerufen werden.**

**Die Werte des Testmodes beeinflussen nicht die intern gespeicherten Setpoints. Beim Umschalten auf die Maske "Zonenstellwerte" wird das zuletzt aktive Profil geladen.**

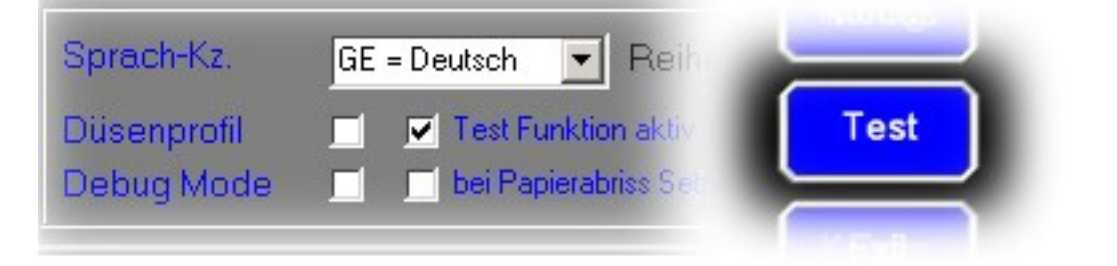

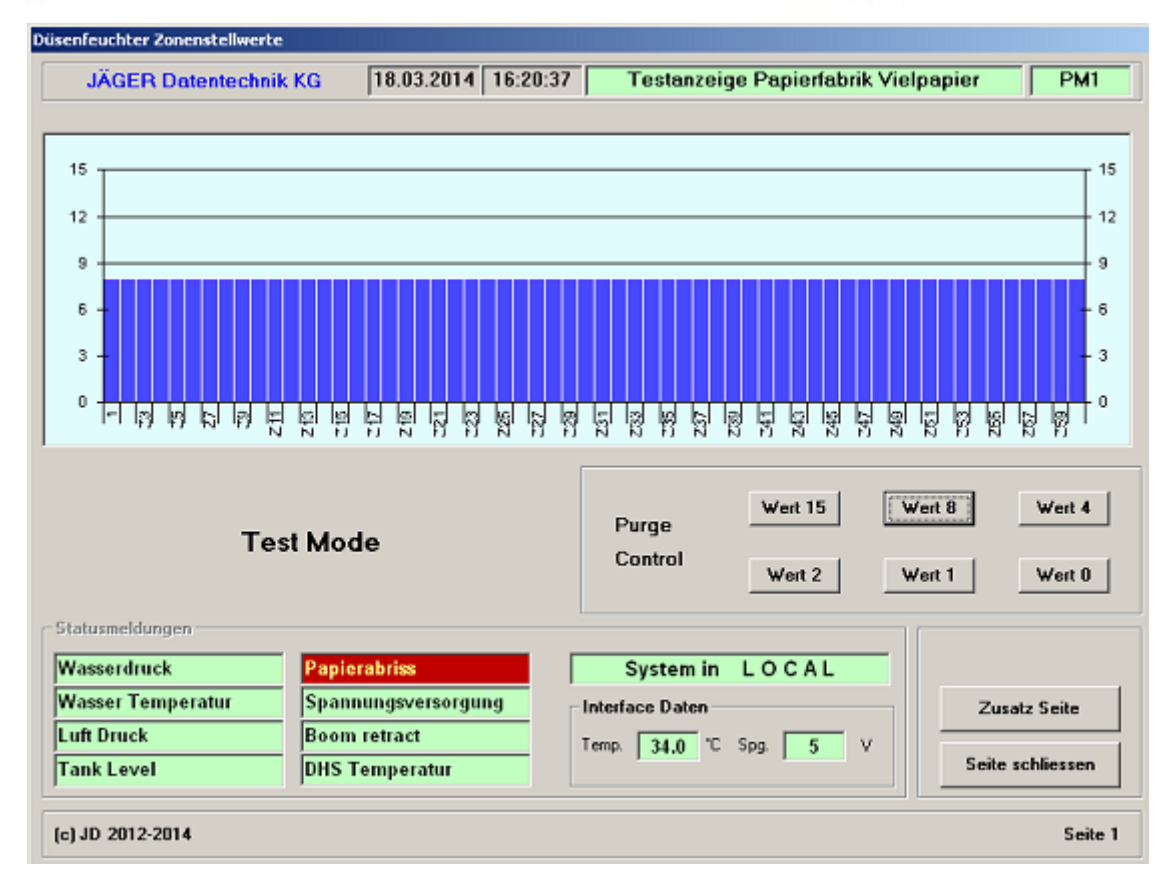

### <span id="page-15-0"></span>**10.0 Servicemonitor**

Zum Zweck der Überprüfung der Datenkommunikation zwischen HDW und BOF steht ein Servicemonitor zur Verfügung.

Dieser wird durch die Checkbox "Debug Mode" eingeschaltet und kann durch die Taste "#" aufgerufen werden.

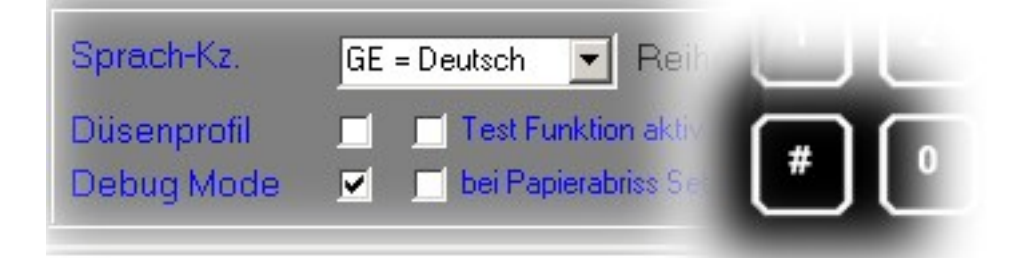

### Servicemonitor "interne Kommunikation" zwischen HDW und BOF

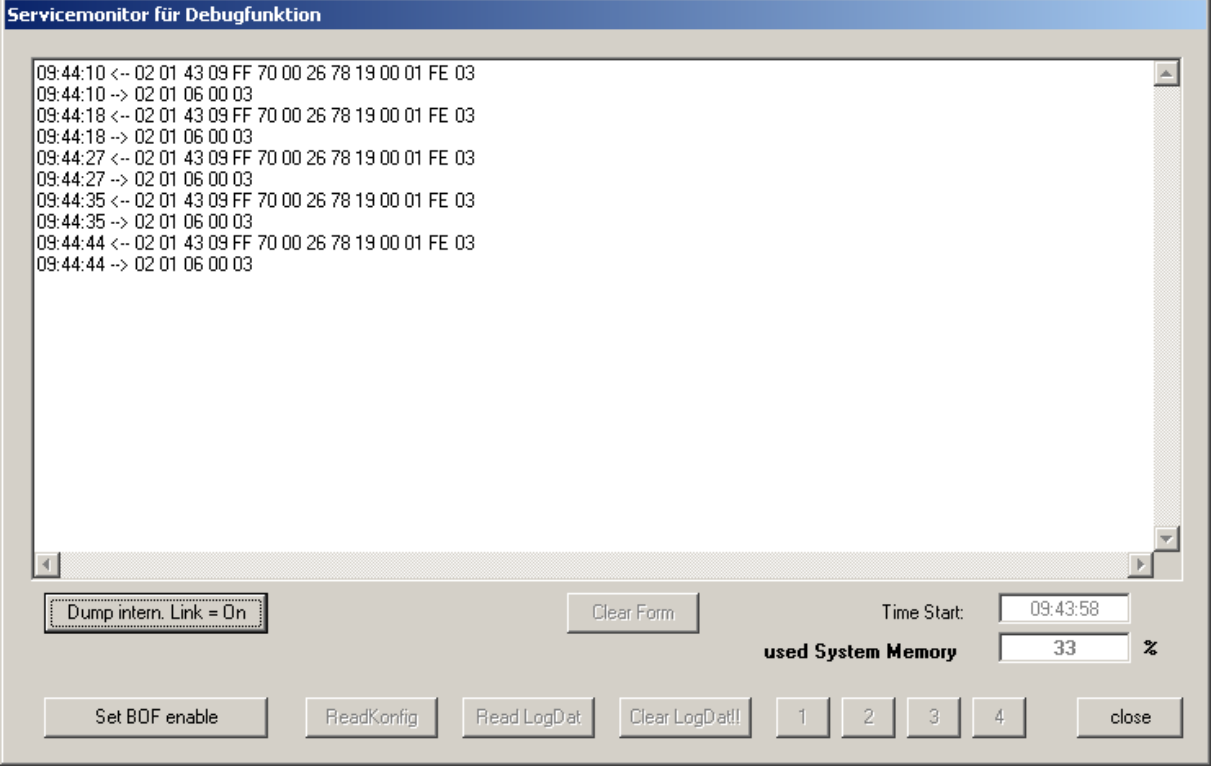

Der Pfeil nach links kennzeichnet Daten, die von der HDW kommen. Der Pfeil nach rechts Kommandos, die von der BOF an die HDW gesendet werden.

Sollte die Kommunikation zwischen BOF und HDW unterbrochen worden sein, findet kein Datenaustausch mehr statt. Zum Neustart des Datenverkehrs einmal die Taste "**SET BOF Enable**" betätigen.

Dies könnte der Fall sein, wenn das Kabel zur seriellen Schnittstelle versehentlich entfernt wurde.

Es wird weiterhin die Systemauslastung des Windows-System angezeigt. Übersteigt die Belastung 35% des Speichers, wird der Rechner automatisch neu gestartet. Eine Belastung bis 20% ist normal.

### <span id="page-16-0"></span>**11.0 System ausschalten**

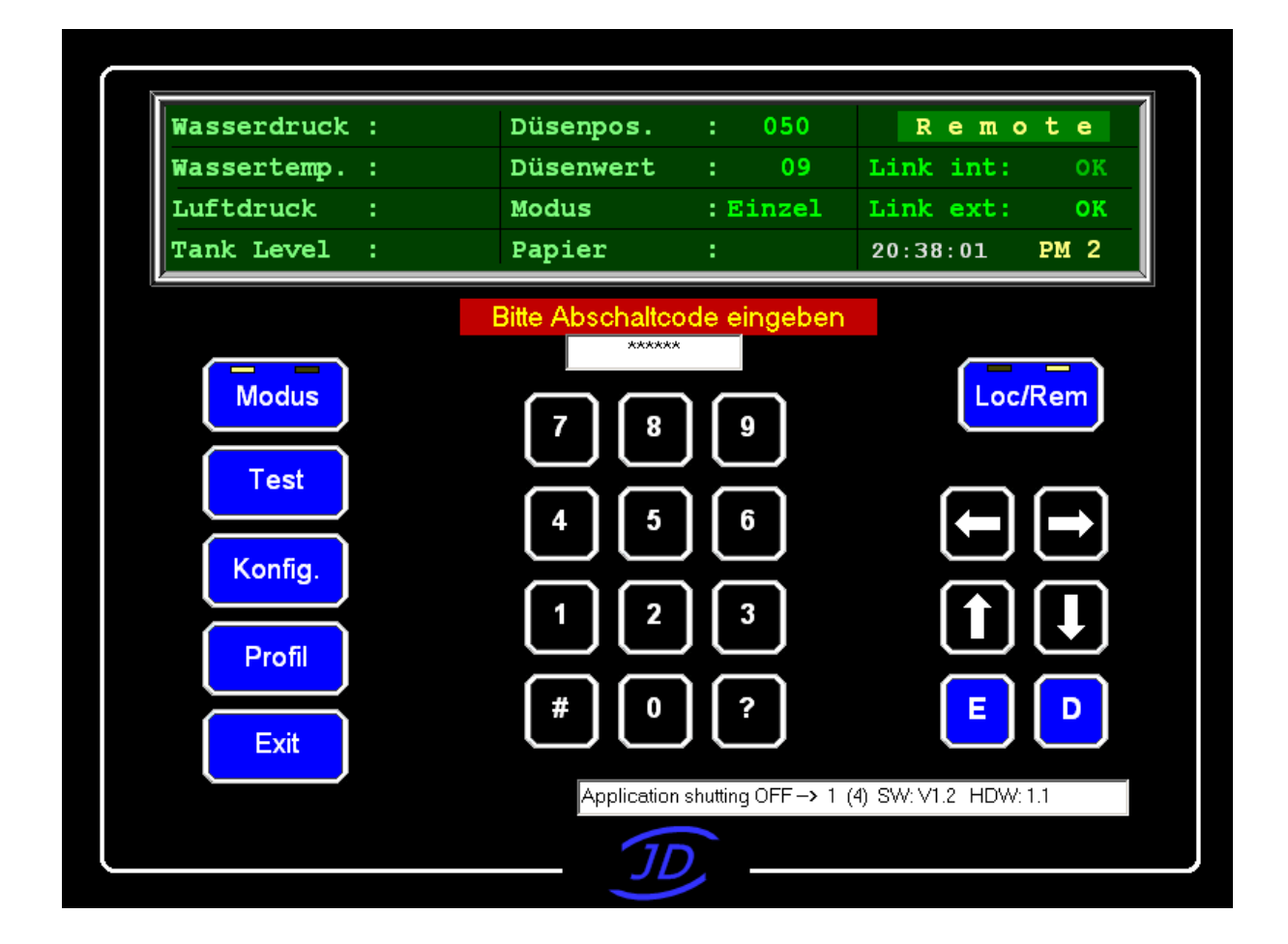

Das Beenden der Software ist gegen unbeabsichtigte Eingaben gesichert. Ausschalten ist nur durch Eingabe eines 6stelligen Abschaltcodes möglich.

### **Der Abschaltcode lautet: 1 2 3 4 5 6**

Reihenfolge der Abschaltung:

- 1. Taste **EXIT** betätigen
- 2. 6stelligen Abschaltcode eingeben
- 3. Taste Enter E betätigen

### **Die Software quittiert bei ordnungsgemäßer Eingabe mit der Anzeige:**

Application shutting OFF-> [Zähler] (4) SW: [Softwarestand] HDW: [Hardwarestand]

und beendet die BOF.

Danach kann der PC über die normalen Funktionen Start -> Beenden-> Herunterfahren abgeschaltet werden.

### <span id="page-17-0"></span>**12.0 Filterfunktion (nur WIN XP)**

Das Betriebssystem und die Anwendungssoftware des JDINT befinden sich auf einer CF-Karte mit 8GByte Speichergröße. Diese ist wie eine Festplatte in zwei Partitionen unterteilt.

Die Platte C: enthält das Betriebssystem und eine Sicherung der Anwendungssoftware, die Platte D: die Anwendungssoftware und das Datenverzeichnis.

Um bei Netzausfall oder direktem Auschalten des PC's zu verhindern, dass Dateien beschädigt werden, ist über die Platte C: ein sogenannter Preface-Filter gelegt, der dafür sorgt, dass alle Dateioperationen nur noch im Speicher (RAM) durchgeführt werden.

### **Dieser Filter muß unter allen Umständen eingeschaltet sein und bleiben!**

Ob dies der Fall ist, kann durch Doppelklick auf das **ICON [[Inf] C Filter Status]** überprüft werden.

Die angezeigte Status muss "**ENABLED**" sein.

Ist dies nicht der Fall, so **muss** der Filter eingeschaltet werden. Dies geschieht durch Doppelklick auf "**eigene Dateien**". Dort werden zwei Icons sichtbar, C Filter ON und C Filter OFF. Wird C Filter ON doppelgeklickt, so öffnet sich kurz ein Fenster und der Filter wird eingeschaltet. Danach muß der Rechner neu gestartet werden.

Das bedeutet auch, dass alle Kopiervorgänge oder Dateioperationen, die die Platte C betreffen nicht mehr wirklich stattfinden und nach Rechnerneustart nicht mehr vorhanden sind, was im Normalfall auch nicht notwendig ist.

### <span id="page-18-0"></span>**13.0 Austausch des Hardware-Interfaces**

**Spg.versorgung zum PC entfernen 4 Schrauben der Blende entfernen Blende entfernen**

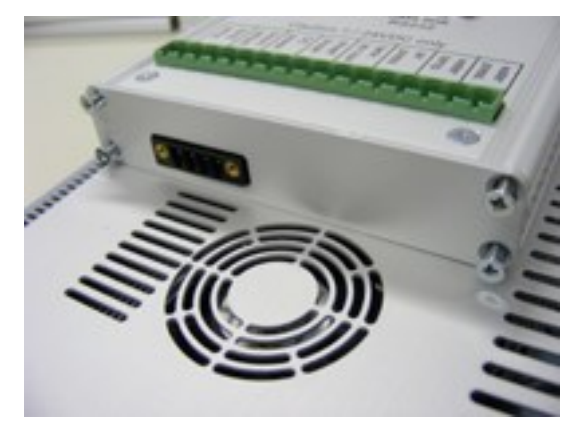

**An der anderen Seite die beiden**

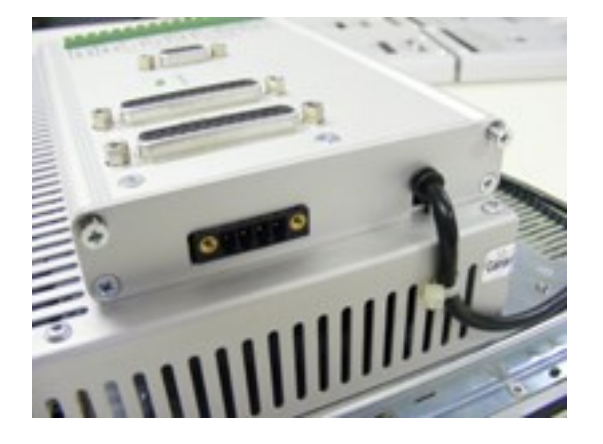

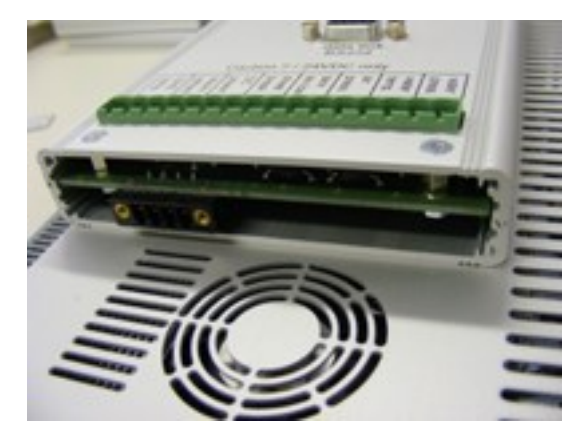

**obersten Schrauben entfernen Oberschale nach rechts herausziehen**

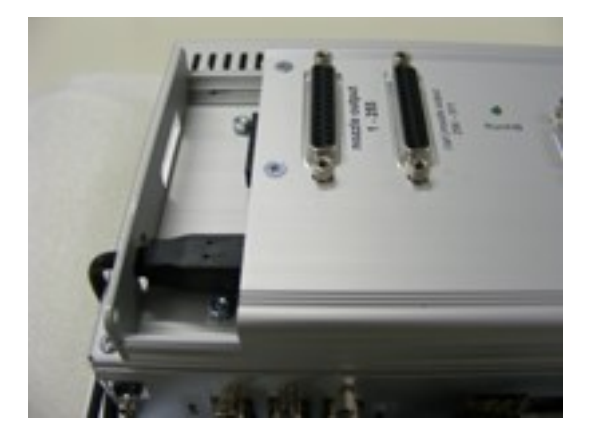

**Oberschale abnehmen. Austauschteil in umgekehrter Reihenfolge einbauen**

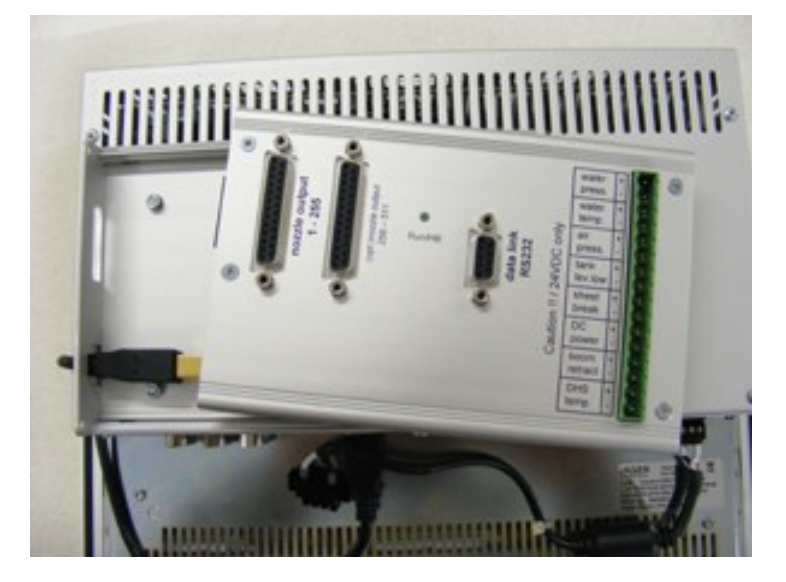

**Spannungsanschluss an HDW**

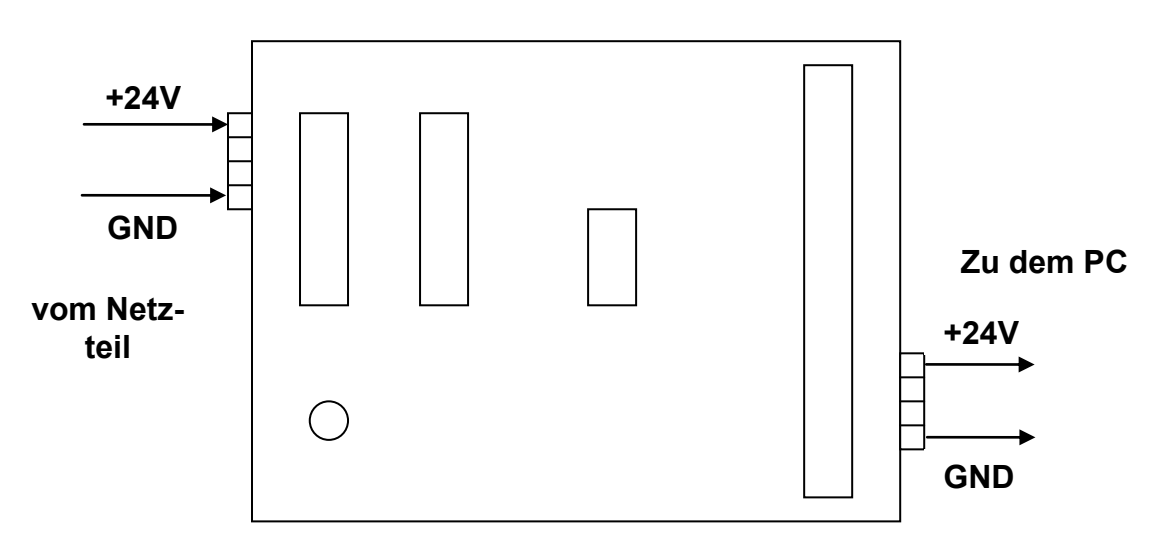

### **Technische Daten der HDW**

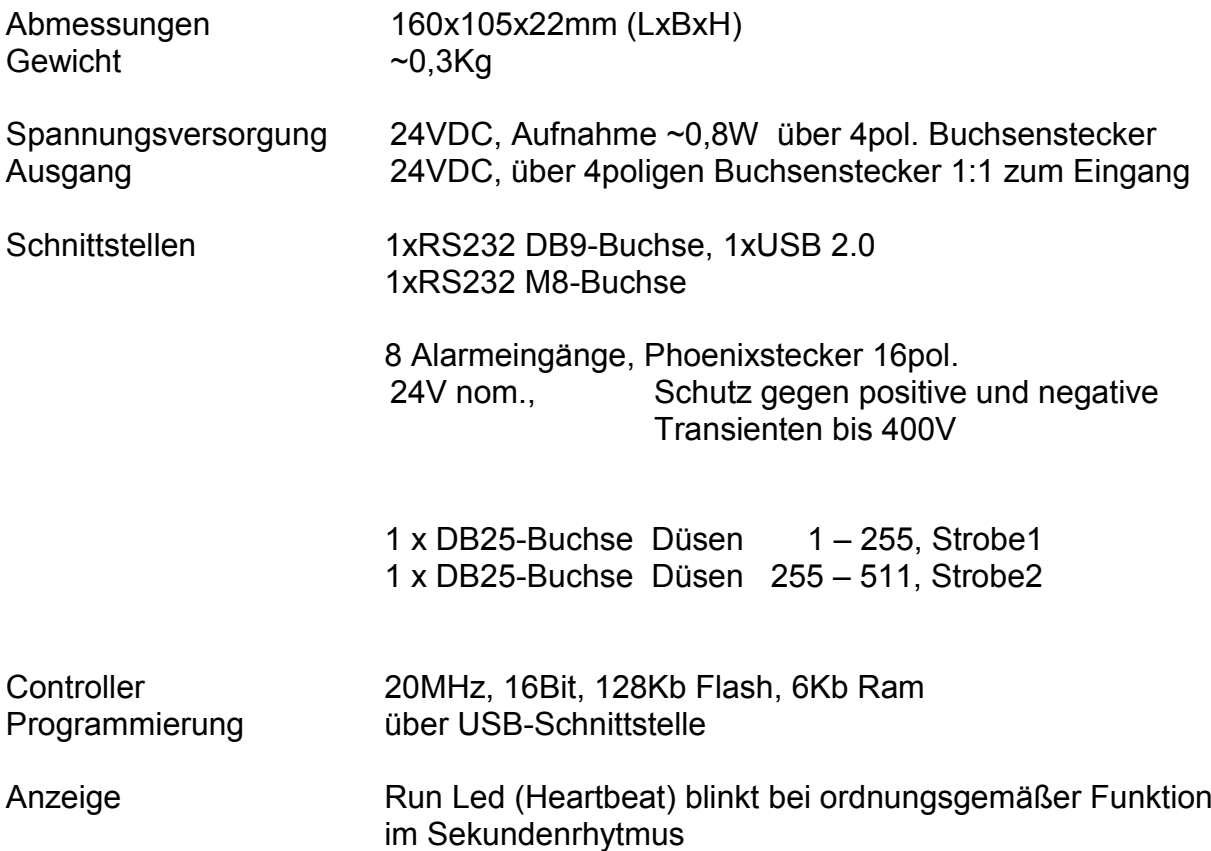

### <span id="page-20-0"></span>**14.0 Softwareinhalte des Anwendungsverzeichnisses**

Auf der Platte C: existieren je nach Installation die Verzeichnisse JDINT-APP oder Projekt1, welche Programme und Dateien enthalten, die zum Betrieb des JDINT notwendig sind. Diese liegen unter dem Filterschutz und können nicht verändert werden.

Auf Platte D: existiert ein Verzeichnis JDINT-DATA, welches Dateien mit veränderbarem Inhalt enhält.

### **Übersicht**

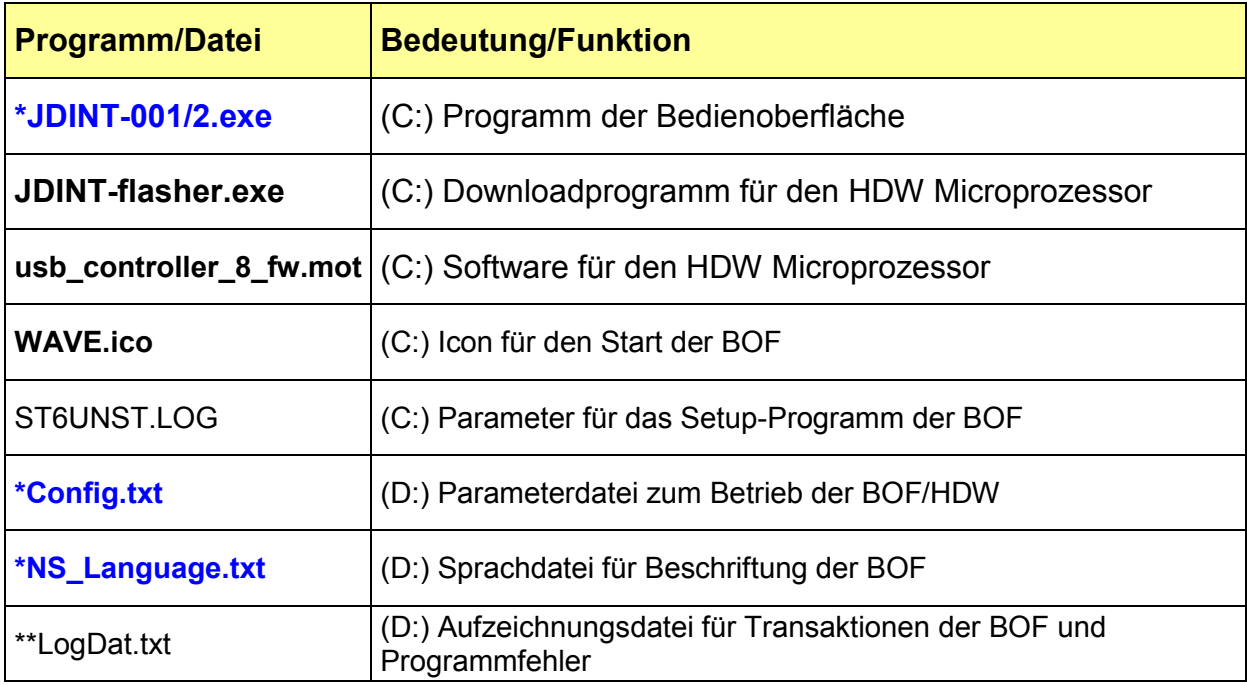

### **Mit (\*) gekennzeichnete Dateien sind zum Betrieb unerlässlich.**

### **(\*\*) Wird automatisch angelegt.**

Sollte die Datei Config.txt nicht gefunden werden, so wird eine Config.txt mit Defaultparametern angelegt. Das muss nicht der Kundensituation entsprechen.

Fehlt die Sprachdatei NS\_Language.txt, so wird die Datei nicht angelegt, die BOF mit Standardtexten(deutsch) initialisiert und gestartet.

Die BOF startet bei Fehlen einer der beiden Dateien auf jeden Fall. Anschließend muß die Funktionsfähigkeit der Konfiguration zunächst manuell überprüft werden.

### <span id="page-21-0"></span>**15.0 Abmessungen**

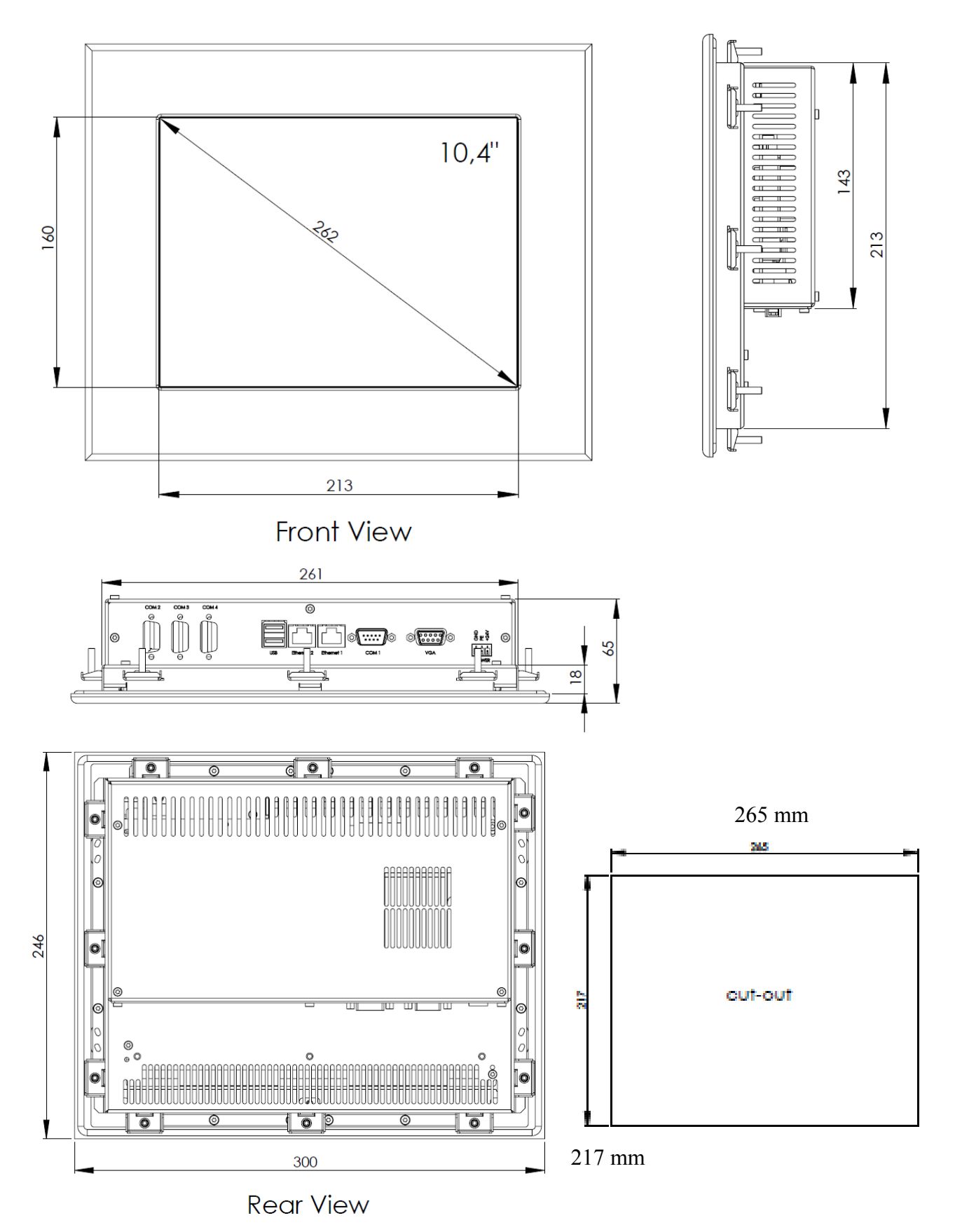